## **So entfernst du den Microsoft Internet-Explorer komplett von deinem Rechner**

Wenn man einen Browser, der nicht mehr benötigt wird, löschen will, entfernt man ihn einfach über die Systemsteuerung oder über eine eigene Deinstallationsfunktion. Nicht so beim Internet Explorer (IE) von Microsoft. Der ist nämlich ein Bestandteil des Windows-Betriebssystems und nicht so einfach restlos zu entfernen. Um den Internet-Explorer ganz zu entfernen, muss man einen kleinen Umweg gehen.

Der Weg führt zwar auch über die **Systemsteuerung,** aber letztendlich über den Link **Windows-Features aktivieren oder deaktivieren**. Du findest ihn in der **Systemsteuerung | Programme deinstallieren**…

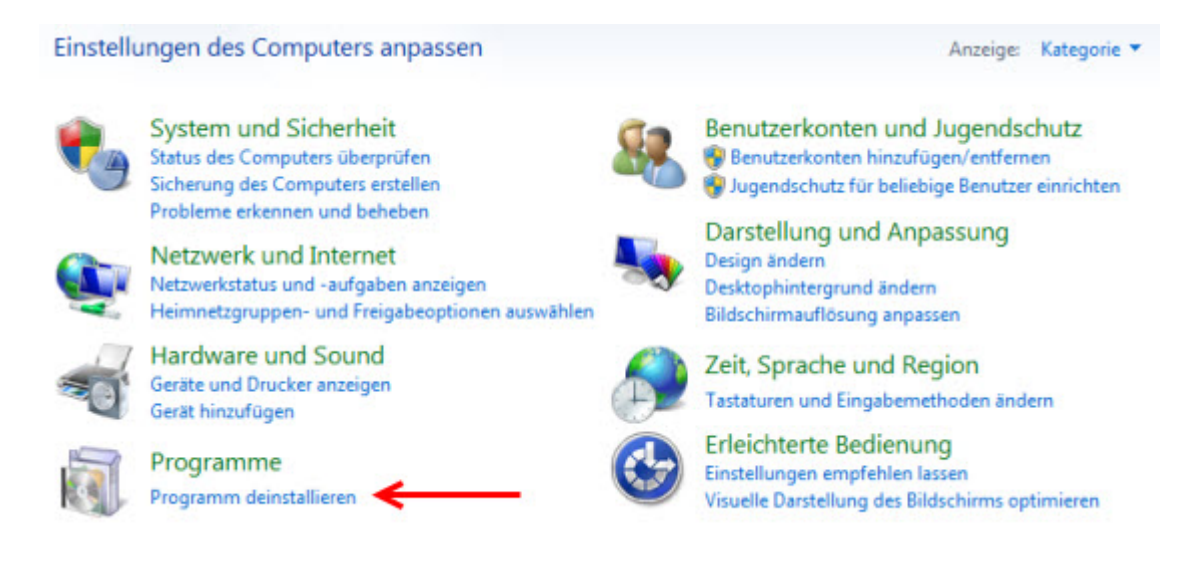

…am linken Rand des Programmfensters **Programm deinstallieren oder ändern**.

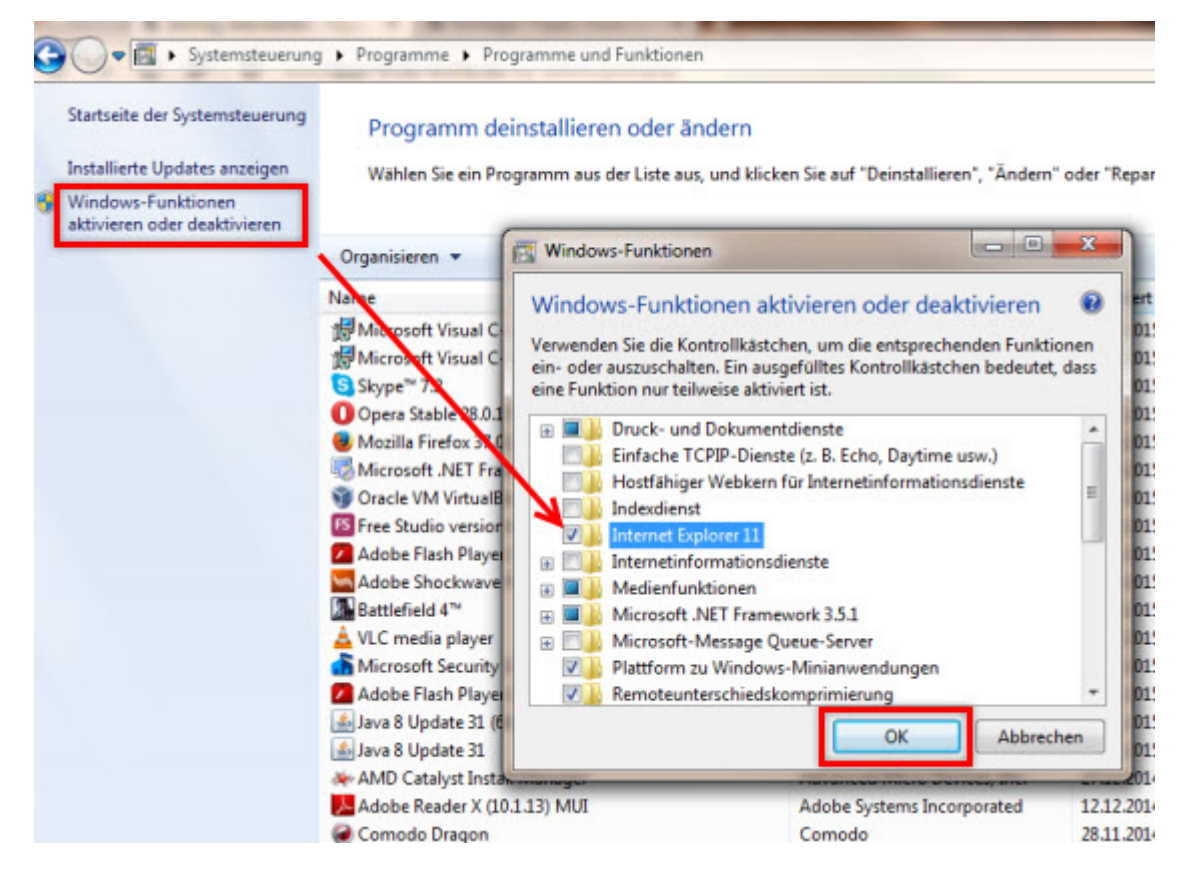

Der Link **Windows-Funktionen aktivieren oder deaktivieren** öffnet das gleichnamige Dialogfenster. Hier suchst du den Eintrag des Internet-Explorers, entfernst das Häkchen aus der Checkbox und bestätigst die Änderung mit **OK**.

Die nachfolgende Warnmeldung beantwortest du mit **Ja**…

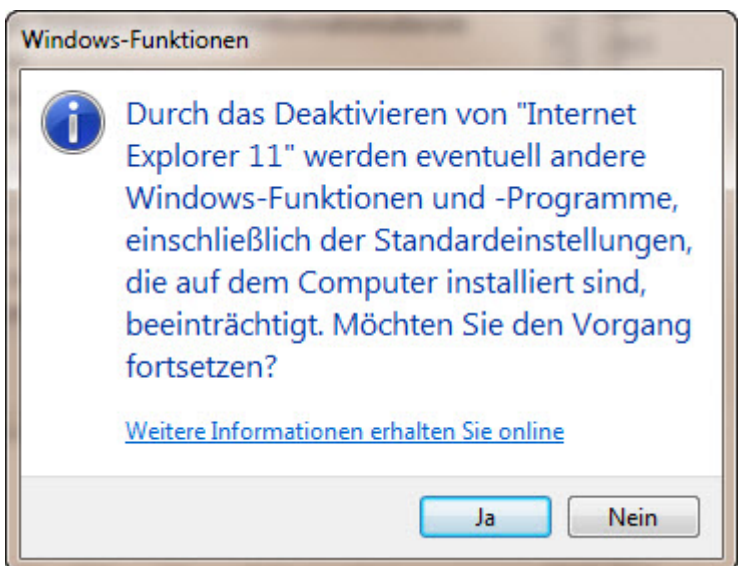

…und startest den Computer neu, damit die Änderungen wirksam werden. Danach ist der Internet-Explorer verschwunden.